# INSTALLATION MANUAL Voice assistant Google home

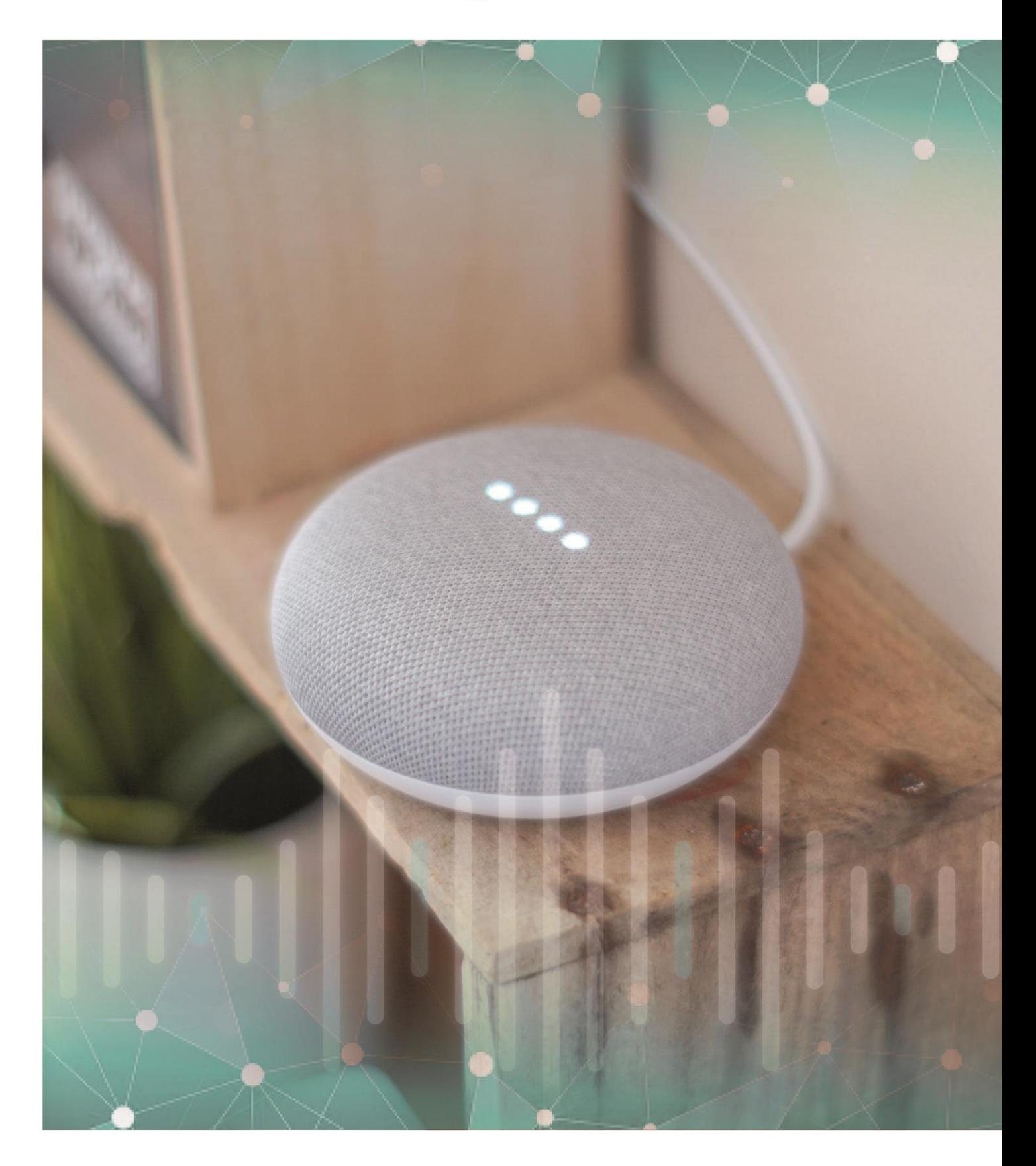

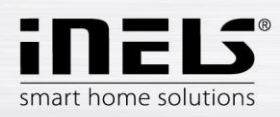

### **Contents**

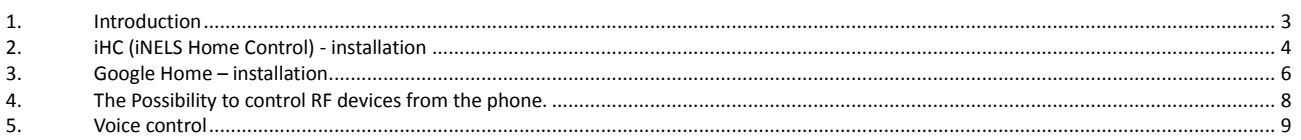

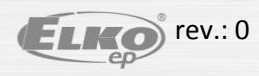

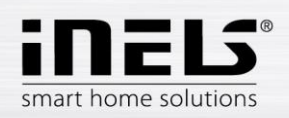

# <span id="page-2-0"></span>**1. Introduction**

The uniqueness of the Google Home Assistant lies in its ability to be controlled only by voice. Activate Google Home with "OK Google". The voice assistant can answer questions and control individual devices and smart homes. It is available on mobile phones, TVs, smart speakers and other devices. Get updates on weather, traffic, finance, sports, prices, and more. Google Music, Spotify, YouTube Music, Pandora and TuneIn Play are available for you to listen to your favourite music.

Not only that. Google Home may also help you with other services. You can upload information about your body and health, set alerts and timers, get information about traffic on your way to work or on a trip, write a shopping list ...

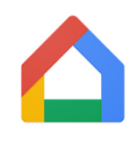

Google Home can become a member of your smart home family. It communicates with the smart eLAN-RF box via the Cloud connection. This allows you to control, for example, the temperature setting or the light intensity by voice. Google Home is supported by Android 4.2 and higher as well as iOS 8.0 and higher.

The voice assistant is designed to conveniently control the RF Controlled electro installations by voice using your mobile phone or smart speaker. As a complement to RF Control, iNELS Smart Home Solution blends in with every modern home.

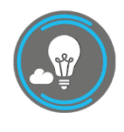

With the iHC-MAIRF-Cloud or iHC-MIIRF-Cloud application (hereinafter referred to as the "application") you can control your electrical installations through RF Control with a local network or you can use a cloud connection. ELKO CLOUD allows remote control from the application without the need to have a public IP address. In addition, this connection will allow

you to operate with the Amazon Alexa service.

Functionality of the application is possible only with the device eLAN-RF-003 for controlling RF components. So one of these must be used in your wireless installation.

Application iHC-MAIRF-Cloud / iHC-MIIRF-Cloud:

It is designed for devices with iOS 10 and higher and OS Android 5.0 and higher.

It is optimized for devices with a display resolution of 800x480

The application language follows the language set in the OS Android/iOS.

You can create a Cloud Account using the Setup Wizard or log in Button in the main menu. The recommended minimum speed for connecting the eLAN-RF to the cloud is expected to be in the hundreds of megabytes per second (3G - 1Mbit / s or higher).

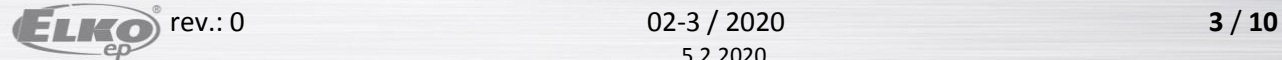

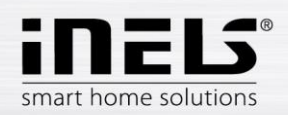

# <span id="page-3-0"></span>**2. iHC (iNELS Home Control) - installation**

The prerequisite is that when configuring eLAN, update it to the latest FW (version 3.0.160 and higher).

You can update the FW directly in the application, or download it from www.elkoep.cz and upload it to the eLAN device using the web interface.

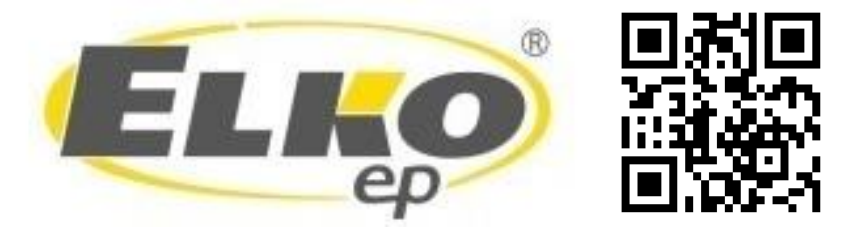

Download the current version at Google Play/App Store under the name iNELS Home RF Control – Cloud

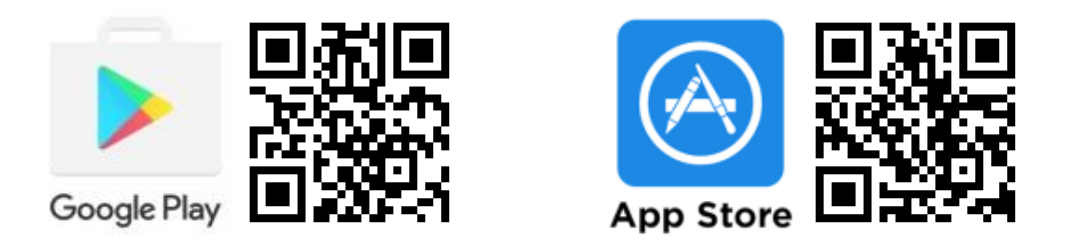

## Create *cloud account*

 Entering an email and password (must contain at least 8 characters, capital letter, number and special character).

A confirmation key (token - QR) is sent to the specified email, which can be scanned using the application or copied.

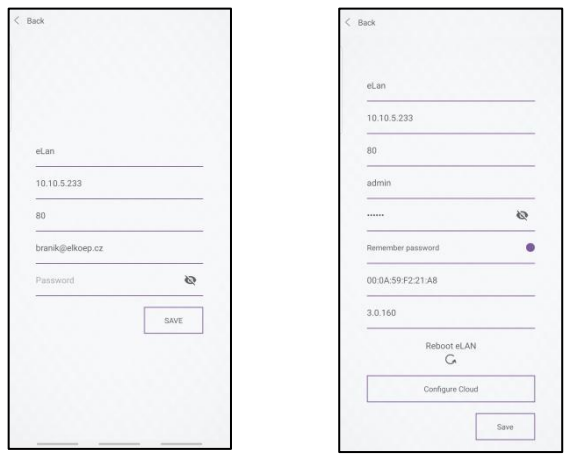

 Connect the eLAN to the Cloud. In the tab elan settings open your locally connected eLAN. Make sure you have entered your Login and Password correctly. Next, open Configure Cloud. Here you enter your registered cloud account (email and password) and confirm with Save.

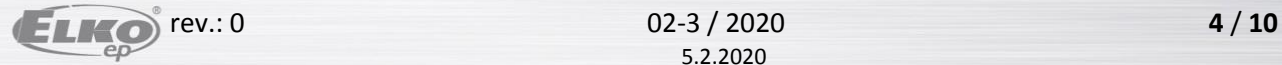

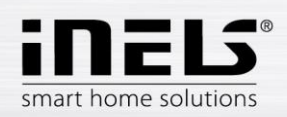

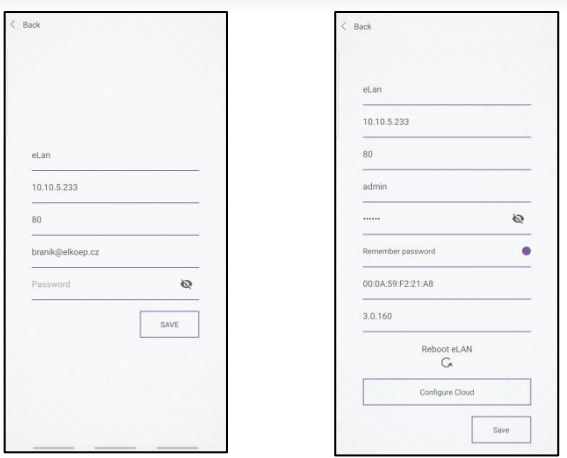

After successful connection, the data from the eLAN RF will be transferred to the Cloud (approx. 5 minutes).

You can verify the functionality of your Cloud account by logging in with the iHC application.

If the eLAN below the current room is unavailable message appears at the bottom of the main screen, you must check the eLAN connection or reconfigure the Cloud.

If you can control eLAN remotely, go to the voice assistant configuration.

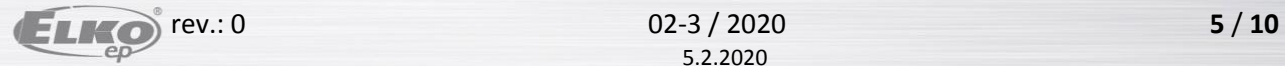

 $\alpha$  $\ddot{\phantom{a}}$ 

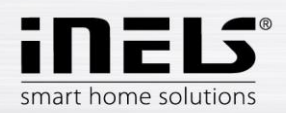

## <span id="page-5-0"></span>**3. Google Home – installation**

1) Download and install the application Google Home

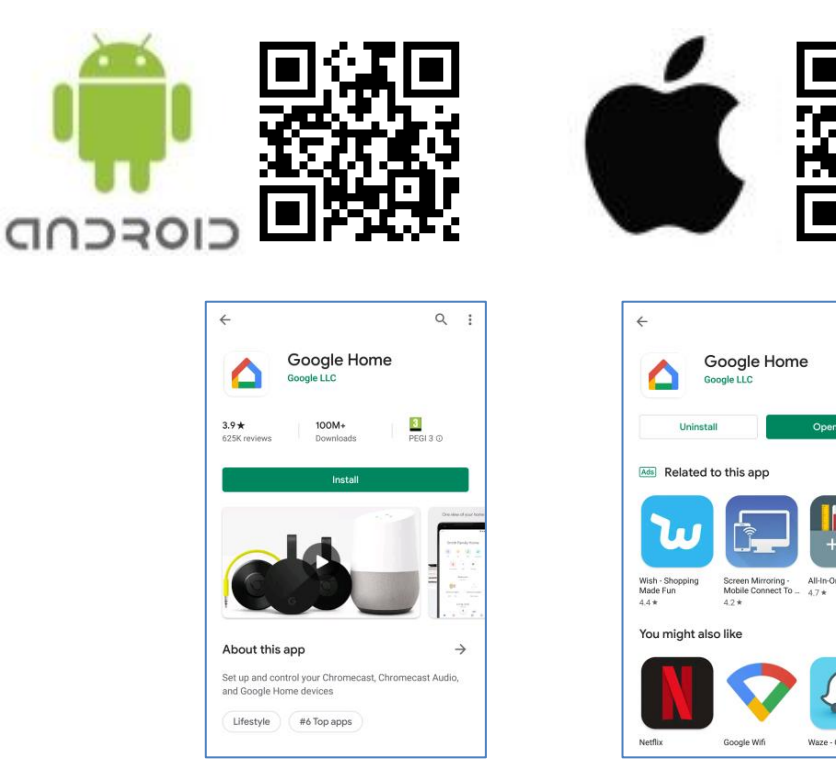

2) Sign in to Google Home with your Google Account and follow the instructions.

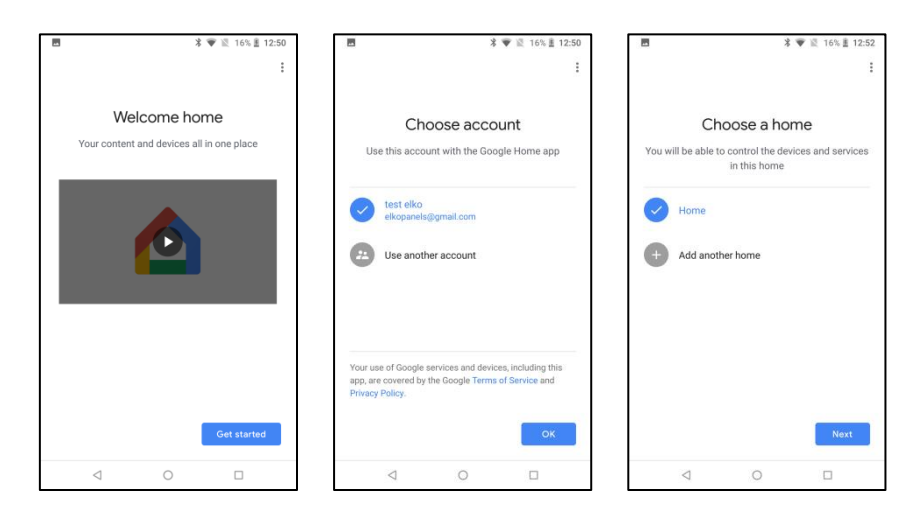

- 3) When you start the app, Google Home Assistant will be searched for, and then added to the app.
- 4) Press the **"+" Add** button (top left) to enter the home management menu.
- 5) Press **Device Settings**
- 6) On the next screen, select *"Works with Google - Have you set up anything?"*

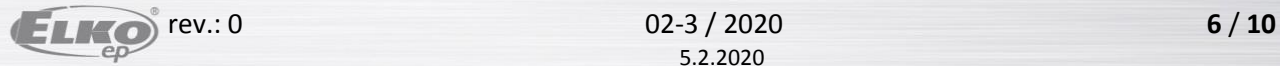

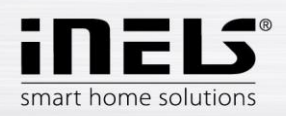

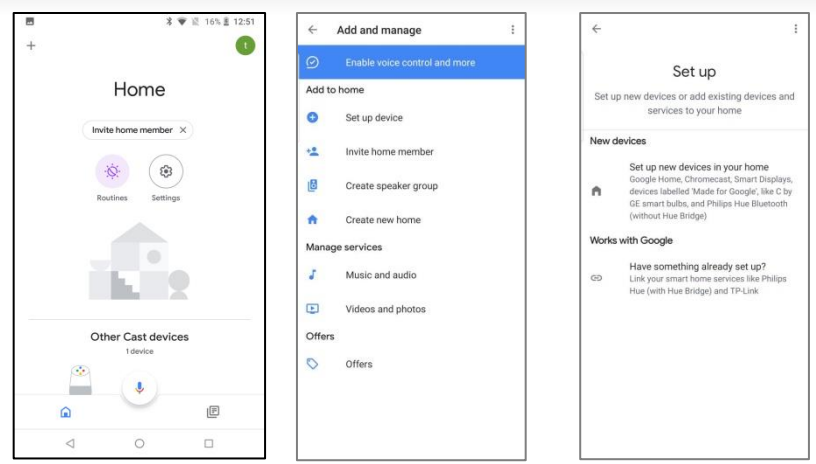

- 7) The list of services to search for is displayed **iNELS Smart home**.
- 8) After selecting the service, the application will redirect you to the iNELS Cloud and GH pairing pages. Here you need to enter the **cloud account** you want to pair. Then confirm with the **authorize** button.

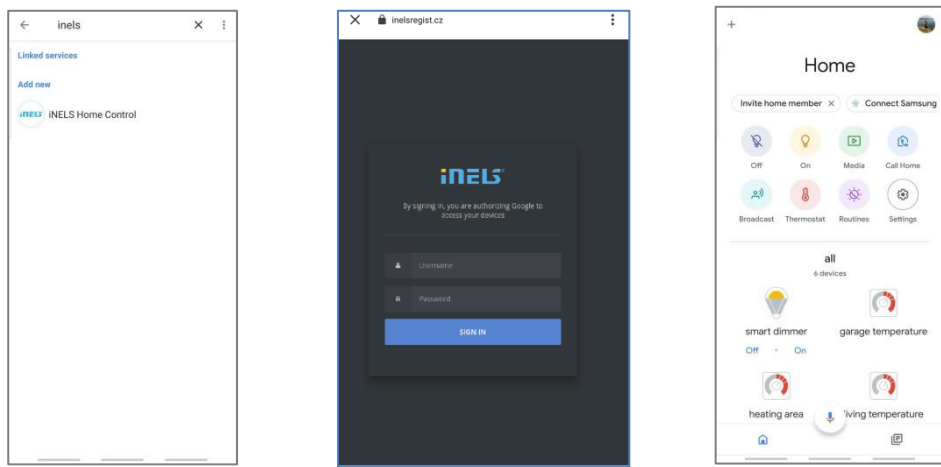

- 9) The paired service is displayed in the previous service screen.
- 10) The paired RF actuators found are displayed in the application. You can rename them freely, or assign them to rooms and control them with voice commands.
- 11) All commands must start with the greeting **Hey, Google!**

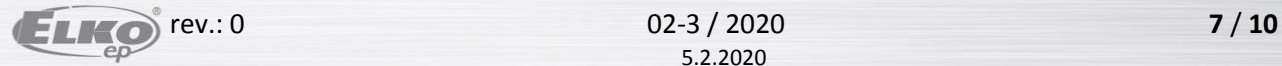

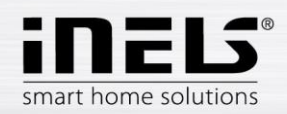

# <span id="page-7-0"></span>**4. The Possibility to control RF devices from the phone.**

- 1) Hold down the desktop button to control RF devices by voice. If the message "Unlock more Assistant features" is displayed, it must be enabled by the Get started button.
- 2) Control without having to press the desktop button: open Google applications, in the / More / Settings / Voice / Voice Match tab and enable Hey Google.

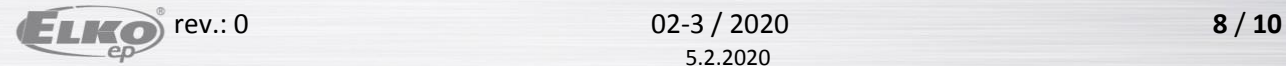

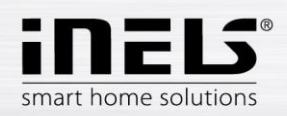

## <span id="page-8-0"></span>**5. Voice control**

For each type of RF devices the commands are different, it is necessary to pay attention to what commands you give to these elements.

Amazon Alexa allows you to control in: English, French, German, Japanese, Portuguese (Brazilian) and Spanish. Therefore, it is necessary to observe the correct diacritics of the selected language.

Explanatory notes:

**<name>** - name of the element under which it is stored in eLAN. The name can be changed in Google Home as well as in iHC MAIRF and iHC MIIRF. We recommend entering short names. "**X percent**" - Enter the desired value instead of X.

#### **Examples of voice commands in English**

**For RF Switching: RFSA-11B, RFUS-11, RFSC-11 RFSA-61M, RFUS-61, RFSC-61, RFSAI-61B, RFSA-61B, RFSA-62B, RFSA-66M** ON – turn <name> on OFF – turn <name> off

**For RF Switch unit for shutters: RFJA-12B** UP - open <name> DOWN – close <name>

# **For Dimmers: RFDA-11B, RFDSC-11 RFDA-71B, RFDSC-71, RFDAC-71B, RFDEL-71B** ON 100% – turn <name> on OFF 0% – turn <name> off Set brightness – Set <name> brightness to X percent Increase - increase <name> (Google Home sends a request to increase brightness) Increase by – increase <name> by X percent Decrease - decrease <name> (Google Home sends a request to increase brightness) Decrease by – decrease <name> by X percent

#### **RFDA-73M/RGB, RF-RGB-LED-550**

ON 100% – turn <name> on OFF 0% – turn <name> off Set brightnes - Set <name> brightness to X percent Increase - increase <name> (Google Home sends a request to increase brightness) Increase by – increase <name> by X percent Decrease - decrease <name> (Google Home sends a request to increase brightness) Decrease by – decrease <name> by X percent Color change - set <name> to <color-name>

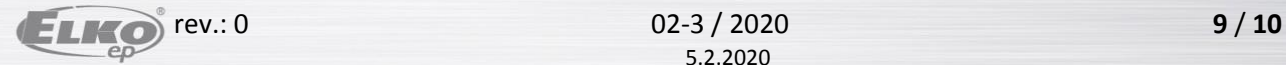

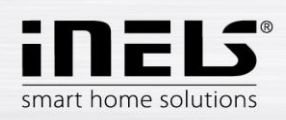

# **For Temperature controllers: RFSTI-11B, RFSTI-11G, RFTI-10B, RFTC-10G**

What is <name> temperature

#### **For RF Thermo-valve: RFATV-1**

What is <name> temperature set the <name> temperature to 18 degrees increase the <name> temperature decrease the <name> temperature

# **For the temperature circuit:**

**HeatCoolArea** What is <name> temperature Temperature: set the <HCA name> temperature to 18 degrees increase the <HCA name> temperature decrease the <HCA name> temperature Mode: set mode <mode> to min/minimum set mode <mode> to low set mode <mode> to normal/standard set mode <mode> to comfortable/comfort Power: set the <HCA name> to heat set the <HCA name> to cool set the <HCA name> to off

# **For white RF bulb:**

**RF-WHITE-LED-675** ON 100% – turn <name> on OFF 0% – turn <name> off Set brightness – Set <name> brightness to X percent Increase - increase <name> (Google Home sends a request to increase brightness) Increase by – increase <name> by X percent Decrease - decrease <name> (Google Home sends a request to increase brightness) Decrease by – decrease <name> by X percent

## **For RF Detectors: RFSF-1B, RFWD-100, RFMD-100** Arm <name> detector Disarm <name> detector

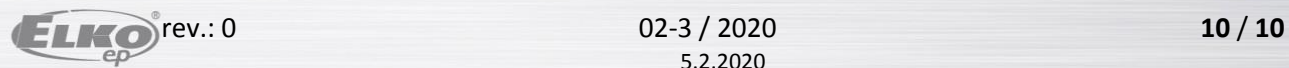